# САМОУЧИТЕЛЬ

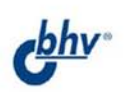

# **Adobe** Photoshop

#### Евгения Тучкевич

- Полный спектр инструментов **ДЛЯ ВЫДЕЛЕНИЯ**
- Приемы работы в слоях
- Основы цветокоррекции и ретуши
- Спецэффекты и фильтры
- $$ профессиональных коллажей

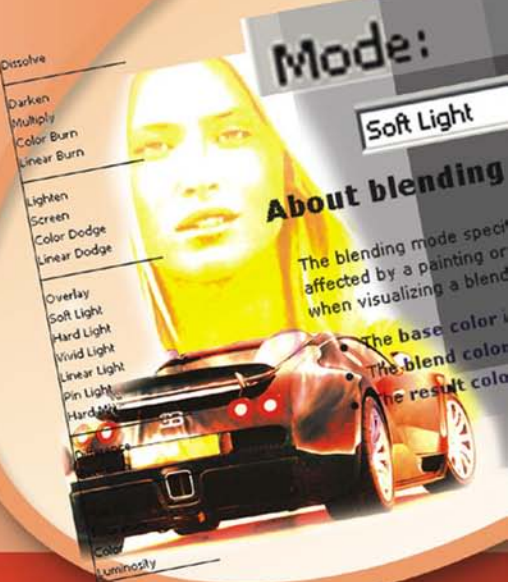

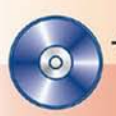

+ Уроки на СD

Опыт профессионалов доступным языком

#### *Евгения Тучкевич*

# **GAMOYYMTEЛЬ** Adobe Photoshop **HS2**

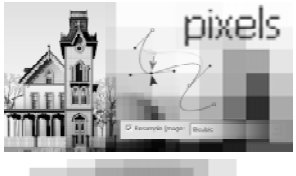

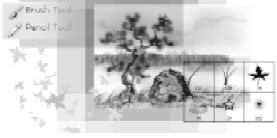

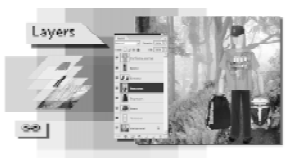

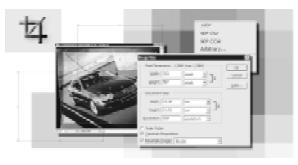

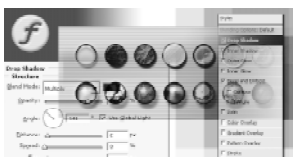

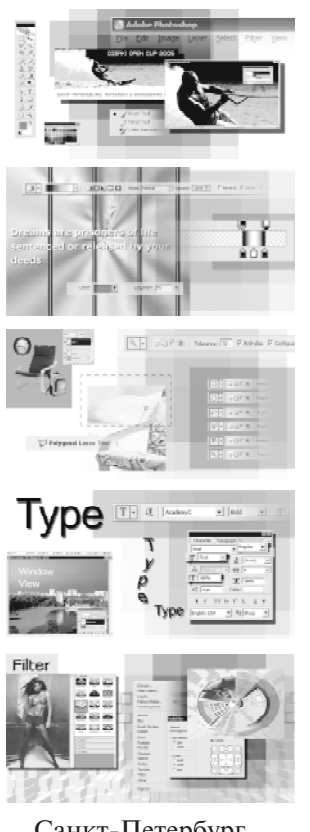

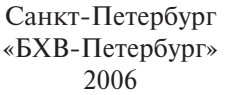

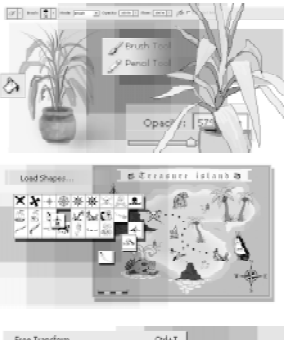

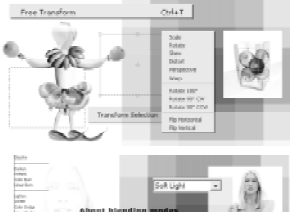

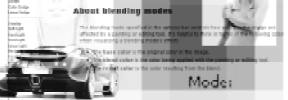

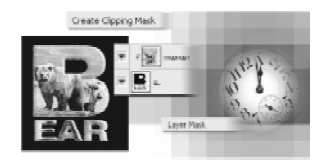

УДК 681.3.06 ББК 32.973.26-018.2 Т92

#### **Тучкевич Е. И.**

Самоучитель Adobe Photoshop CS2. — СПб.: БХВ-Петербург, 2006. — 368 с.: ил. ISBN 978-5-94157-528-2 Т92

В основу книги положена эффективная методика обучения дизайнеров, опробованная в учебных аудиториях. Последовательно в виде уроков рассмотрены основные инструменты, технологии и приемы обработки фотоизображений в программе Adobe Photoshop на примере версии CS2. Особое внимание уделено основам цветокоррекции и алгоритмам ретуши фотографий. Описаны методы создания коллажей, реставрации старых фотографий, «коррекции фигуры» и «убирания морщин» на изображении, а также многое другое. На CD располагаются учебные файлы, созданные специально для курса.

*Для широкого круга пользователей*

УДК 681.3.06 ББК 32.973.26-018.2

#### **Группа подготовки издания:**

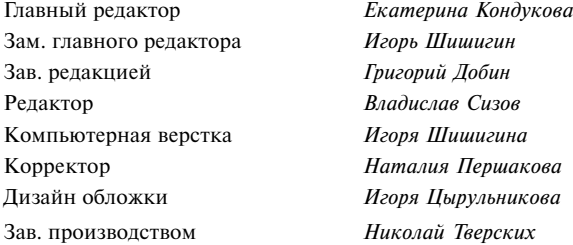

Лицензия ИД № 02429 от 24.07.00. Подписано в печать 30.11.05. Формат 70×100<sup>1</sup>/<sub>16</sub>. Печать офсетная. Усл. печ. л. 29,67. Тираж 4000 экз. Заказ № "БХВ-Петербург", 194354, Санкт-Петербург, ул. Есенина, 5Б.

Санитарно-эпидемиологическое заключение на продукцию № 77.99.02.953.Д.006421.11.04 от 11.11.2004 г. выдано Федеральной службой по надзору в сфере защиты прав потребителей и благополучия человека.

> Отпечатано с готовых диапозитивов в ГУП "Типография "Наука" 199034, Санкт-Петербург, 9 линия, 12

# Оглавление

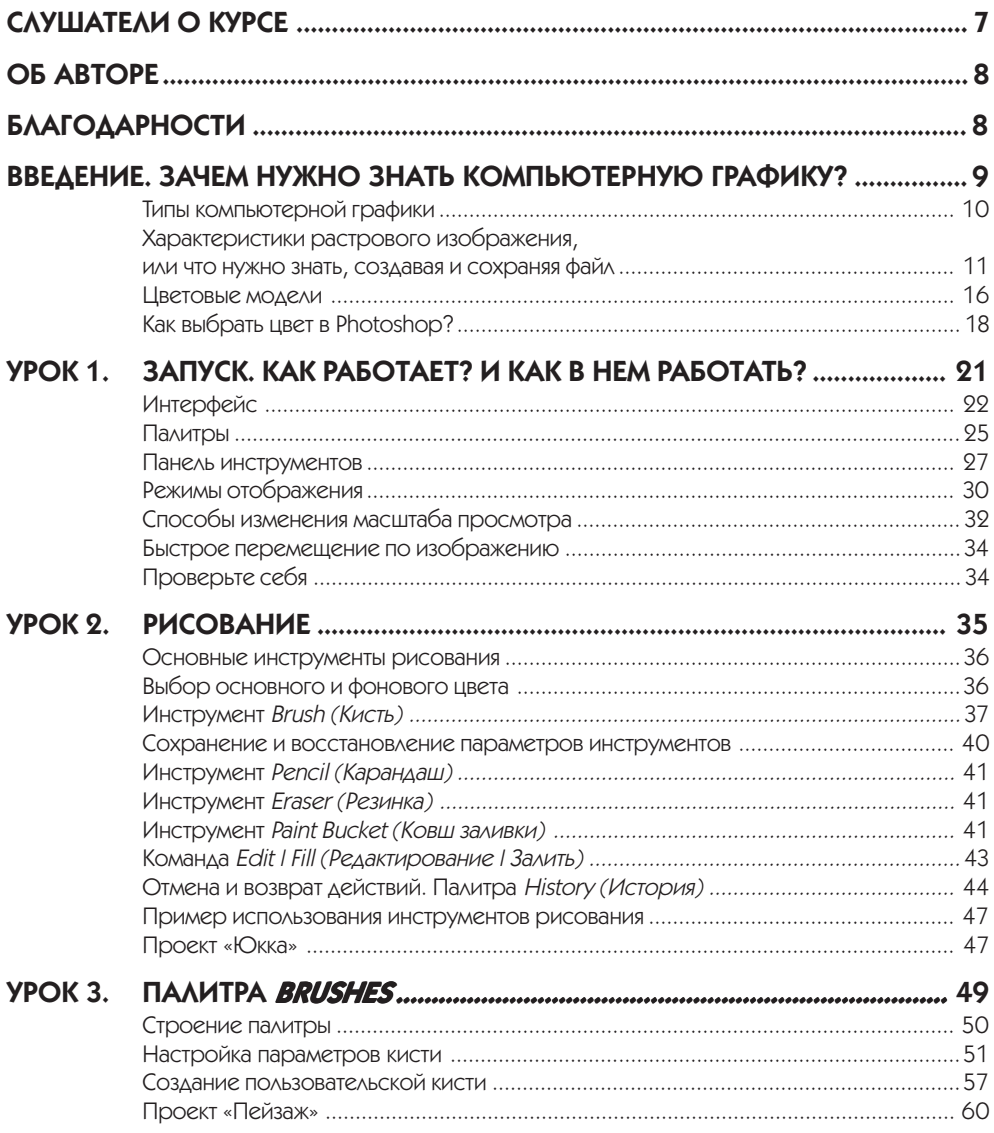

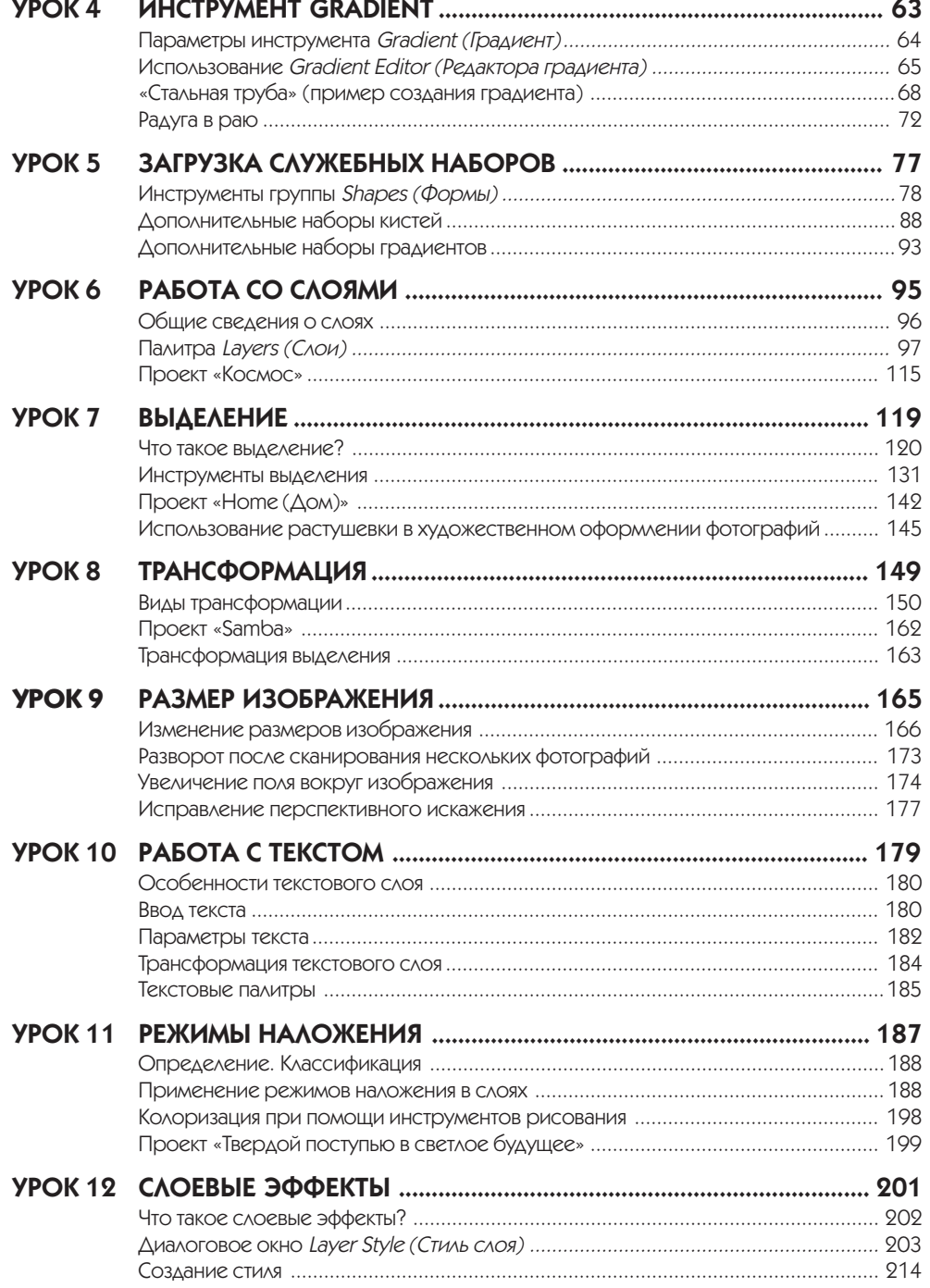

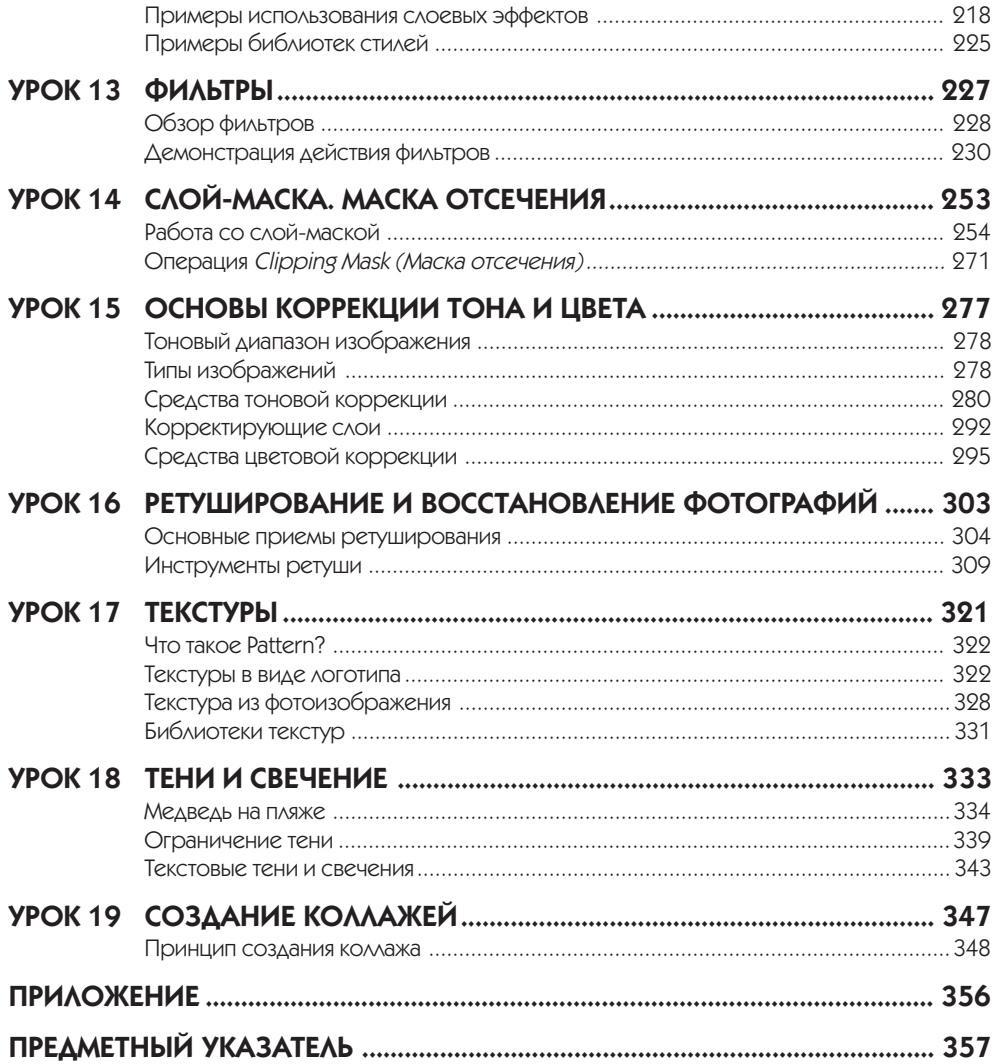

*Посвящается Владимиру Максимовичу Тучкевичу, великому ученому, академику и замечательному дедушке.*

# Слушатели о курсе

Компания ЗАО «Петро» в лице директора отдела Информационных Технологий Сергея Лаврикова хотела бы выразить свою благодарность преподавателю Евгении Тучкевич за проведение компьютерного курса по работе с Adobe Photoshop. Прошедшие обучение сотрудники отметили, что большой практический опыт Евгении позволил ей сделать акцент на тех возможностях пакета, которые наиболее часто применяются на практике. Также хотелось отметить прекрасные компьютерные материалы, на основе которых построен курс. Надеемся на дальнейшее сотрудничество.

#### *Компания ЗАО «Петро»*

Курс дает базовый пакет знаний, основу для дальнейшего продолжения обучения в этой области. Преподавание на высоком уровне в благоприятном, «рабочем» режиме. Приятно работать с профессионалами!

*Хамидуллина Лариса Исмаиловна*

Курс интересно построен, полезные практические работы, увлекательные задания, подходящие темы для изучения материала. Преподаватель использует примеры из личной практики, изложение доходчивое и интересное.

*Кинева Ирина Львовна*

Очень интересный и понятный курс для освоения программы. Много практических заданий, максимально приближенных к жизни. Преподаватель замечательный, с чувством юмора, умеющий объяснить любой материал «на пальцах». Спасибо огромное!

#### *Протопопова Татьяна Владимировна*

Радует четкая ориентация на практическое применение полученных знаний и умений. Прекрасные примеры, подробные алгоритмы.

#### *Калинин Олег*

Курс просто супер! Обязательно посоветую всем моим друзьям поскорее пройти его. Понятное и интересное объяснение с морем примеров из жизни.

*Сурков Дмитрий*

# Об авторе

Автор книги, Тучкевич Е. И. — Adobe Certified Expert по продуктам Adobe Photoshop и Adobe Illustrator, имеющая большой преподавательский стаж, аспирант кафедры педагогики по специализации «Методика обучения компьютерному дизайну», автор курсов по продуктам «Adobe corporation».

Евгения — профессионал в области дизайна и рекламы, имеющая опыт рекламной работы со многими компаниями и журналами, автор курса «Advertising promotions: development & implementation».

Данная книга основана на методике преподавания курса Adobe Photoshop на Факультете Переподготовки Специалистов при Политехническом институте, а также программе подготовки дизайнеров по данному продукту.

## Благодарности

Спасибо моим коллегам и большим друзьям, замечания и экспертная оценка которых помогли мне в создании этой книги: Инаре Агаповой (Adobe Certified Expert), Игорю Шишигину.

Спасибо Александру Миловскому (Adobe Certified Expert) за идейное участие в создании курса.

Большое спасибо всем художникам и фотографам, которые предоставили свои работы для уроков.

Спасибо моим талантливым студентам, которые выполняли бесконечные домашние задания по темам курса, и тем самым, вместе со своим профессиональным ростом, внесли огромный вклад в создание примеров для этой книги.

Спасибо моей любимой семье за понимание и поддержку. Вы постоянно твердили, что я занимаюсь важным делом, и именно ваша вера в мои силы делает вас еще дороже мне.

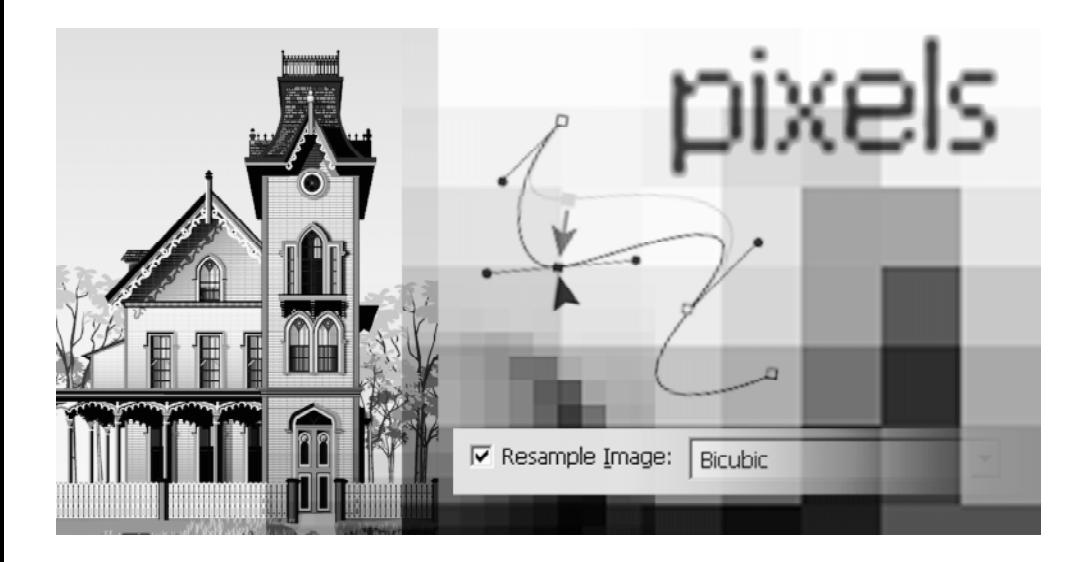

# **BBEAEHME** ЗАЧЕМ НУЖНО ЗНАТЬ КОМПЬЮТЕРНУЮ ГРАФИКУ?

Для осмысленной и эффективной работы в программе Adobe Photoshop необходимо знать основы компьютерной графики. Очень немногие дизайнеры посещали подобные курсы и получили знания методом проб и ошибок. Поэтому во введении я поместила в сжатом виде часть курса компьютерной графики, который читаю в первом семестре дизайнерам, прежде чем перейти к изучению основных графических программ.

Если вы уже добились определенного профессионального уровня работы с программами Adobe Photoshop, Illustrator, InDesign, PageMaker и другими приложениями путем так называемой самонастройки, то можете смело переходить к первому уроку и вернуться, при необходимости, к введению, если у вас возникнут вопросы при сохранении изумительного результата вашей выполненной работы!

### Типы компьютерной графики

Различают два основных типа компьютерной графики — растровую и векторную. Знания об их природе, различии, взаимодействии являются основой профессиональной работы.

В растровой графике изображение состоит из мельчайших точек - пикселов (pixel, сокращенно рх). Любое растровое изображение имеет фиксированное количество пикселов. Если вы увеличите фотографию, то увидите эти самые пикселы — разноцветные квадраты, зазубренные края деталей (рис. B1). При этом, что изображено на фотографии — будет понять тяжело. Качество растровых изображений зависит от разрешения. При масштабировании, в силу своей пиксельной природы, растровые изображения всегда теряют в качестве. Примером растрового изображения может служить любая фотография, отсканированная или полученная путем цифровой съемки. Adobe Photoshop — лучшая программа для обработки растровых изображений.

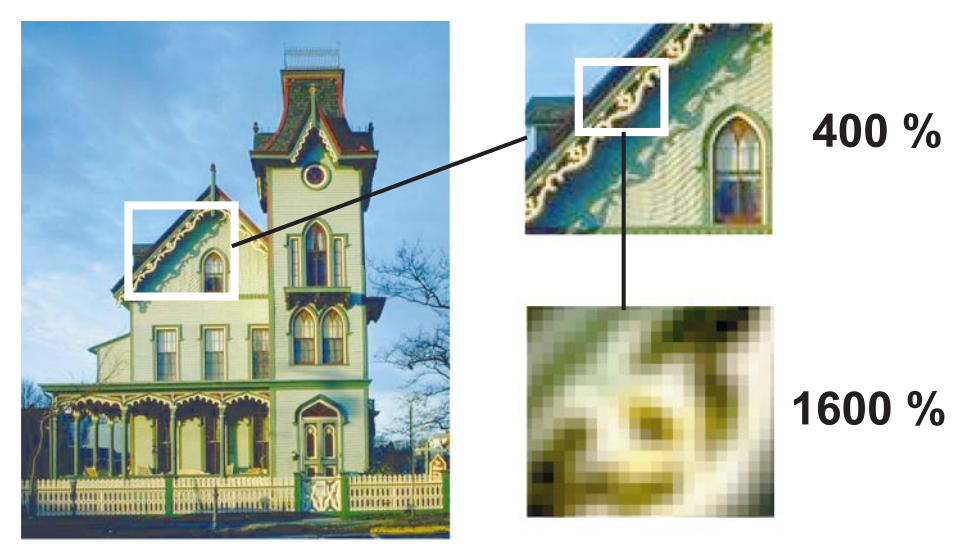

Рис. В1. Пример растрового изображения при различных масштабах

В векторной графике качество изображения не зависит от разрешения. Векторные объекты описываются математическими уравнениями, поэтому при масштабировании они не теряют в качестве (рис. В2). Но уравнения сами по себе ничего не значат, если нельзя увидеть их результат. Векторные объекты растрируются на устройствах вывода, таких как монитор или принтер.

Как результат, векторная графика применяется для больших, четких форм, например, текст, логотипы, плоские рисунки.

Adobe Illustrator — программа того же разработчика для обработки и построения векторных изображений. Объем векторного файла зависит от количества объектов, входящих в его состав.

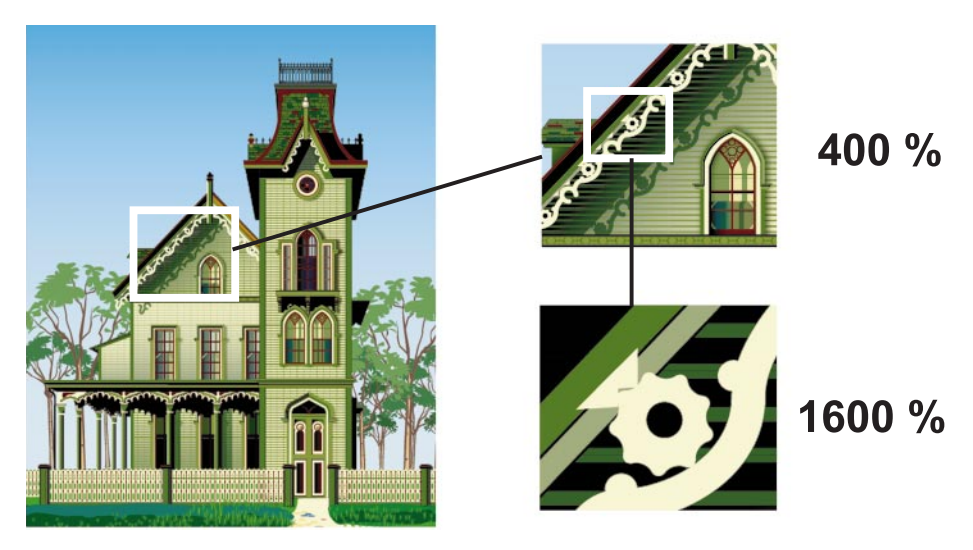

Рис. В2. Пример векторного изображения при различных масштабах

# Характеристики растрового изображения, ИЛИ ЧТО НУЖНО ЗНАТЬ, СОЗДАВАЯ И СОХРАНЯЯ ФАЙЛ

Основными характеристиками растрового изображения являются высота и ширина, задаваемые в момент его создания, которые можно изменить в процессе работы. В зависимости от дальнейшего использования выбирают различные единицы измерения: если вы хотите использовать его в полиграфии (печатный оттиск на бумаге, фотография в рамочке) — сантиметры (см); если для Web-графики пикселы (рх). Существует также величина, определяющая качество растрового изображения - разрешение.

#### Пиксел

*Пиксел* (сокращение от picture element, элемент картинки) — наименьший неделимый компонент растрового изображения, с которым осуществляется работа. Он имеет две характеристики: положение и цвет.

#### Разрешение изображения

Разрешение изображения - это количество пикселов (точек) на единицу длины. Обычно его измеряют в dpi (dots per inch, точек на дюйм) или в ppi (pixel per inch, пикселах на дюйм).

Данные термины в некотором смысле синонимы, только ррі относится к изображениям, а dpi — к устройствам вывода. Термин dpi вы встретите в описании мониторов, цифровых фотоаппаратов и т. д.

#### **Примечание** Дюйм равен 2,54 см.

Таким образом, чем больше разрешение, тем меньше размер пиксела. Чем больше разрешение, тем больше пикселов приходится на дюйм. Чем больше разрешение, тем лучше качество изображения (рис. В3).

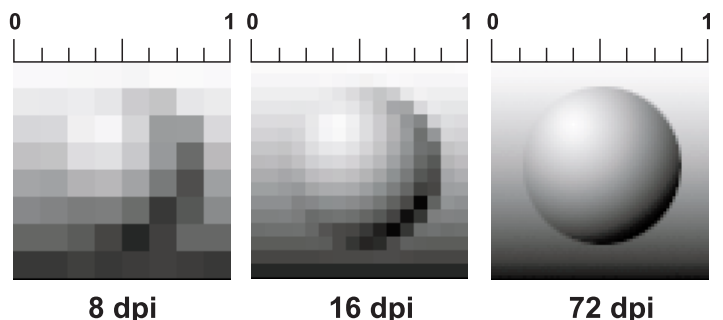

Рис. В3. Различное значение разрешения влияет на качество изображения

Разрешение подбирается для каждого изображения индивидуально и зависит от того, где будет использована ваша фотография. Например, если вы планируете использовать фото в Интернете, то разрешение выбирается 72 ppi. Такой выбор диктует монитор, с которого и будет транслироваться ваше изображение. Основным критерием для Интернета является скорость загрузки изображений, а не их изумительное качество, поэтому выбираются соответствующие форматы сохранения файлов, где качество стоит далеко не на первом месте.

Если вы захотите напечатать вашу любимую фотографию на бумаге и вставить ее в рамочку на камине, то разрешение должно быть 300 ppi. Кстати, это основное требование для фото типографий, печатающих журналы, каталоги и малоформатную продукцию (буклеты, флаеры, рекламные листовки).

Самое опасное, что на мониторе (его разрешение 72 ppi) не видно будущее плохое качество при печати фото с разрешением 72 ppi. Если же вы откроете на компьютере фотографию с разрешением 300 ppi, то ясно, что в одну собственную точку три точки изображения монитор поместить не сможет. Следовательно, он будет отображать каждую точку изображения в одной своей. И, как результат, картинка на мониторе будет в три раза больше, чем на самом деле.

В журнале фотографии с разрешением 72 ppi будут не четкими, размытыми. Когда мне приносят фотографию для обложки коммерческого журнала с разрешением 72 ppi (при том же размере печатного оттиска, что будет при печати), невозможно объяснить проблему владельцам журнала, «ведь на мониторе хорошо видно, все дизайнеры выдумывают!»

Недавно моя дипломница Лена Трасковская делала каталог по Тунису с рекламой дорогих отелей. Тунисцам было не объяснить, что невозможно использовать фото отелей с сайта компании. Они недоумевали — ведь на мониторе все OK, почему бы ни взять эти фото (в формате JPEG!) для каталога? Пришлось ехать на место и проводить съемку.

#### **Сглаживание (Anti-alias) (Anti-alias)(Anti-alias)**

Кривые и диагональные линии изображения трудно передать на мониторе, так как монитор может отображать только прямоугольные элементы. Для сохранения плавного вида краев существует механизм *сглаживания* (Anti-alias). Для различных инструментов и команд в программе существует опция **Anti-alias**, которая по умолчанию включена.

Сглаживание **(**Anti-alias) — механизм помещения пикселов различной степени прозрачности вдоль краев («проблемных областей») кривых и диагональных линий.

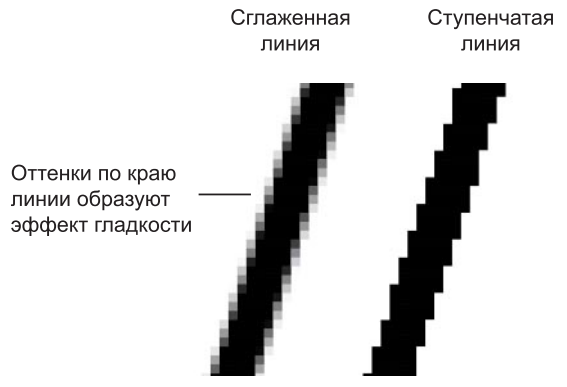

Рис. В4. Сглаживание диагональной линии

На рис. В4 показаны две диагональные линии, у левой сглаживание включено — на краях видны пикселы разной прозрачности, которые «заполняют» пространство между резкими краями. Справа показана ступенчатая линия с резкими, зазубренными краями (опция **Anti-alias** была выключена).

На рис. В5 показано увеличенное изображение круглой формы со сглаживанием и без него. Когда вы выбираете инструмент **Pencil** (Карандаш), параметр **Brush**

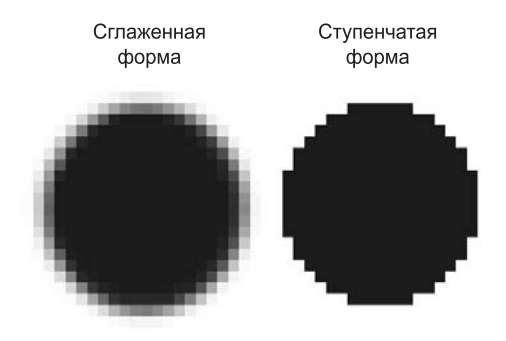

Сглаживание интерполирует (усредняет) цвет на краях круглых форм

Рис. В5. Сглаживание круглой формы

у него — жесткая кисть, без сглаживания. Если вы создаете выделение, и опция **Anti-alias** включена, это приведет к сглаженным формам будущего объекта.

Вы спросите: «Как Photoshop узнает, куда помещать различные сглаженные пикселы?». Ответ: «Путем усреднения оттенков области изображения и получения нужного оттенка пиксела для закрашивания края кривой или диагональной линии. Сильно увеличьте диагональную линию, края которой сглажены. Вы увидите, что по мере удаления от линии в пикселах по ее краю постепенно уменьшается содержание цвета линии и усиливается интенсивность цвета фона изображения». Так работает данный механизм.

Таким образом, сглаживание (Anti-alias) заключается в образовании плавного перехода между внутренней областью и ее фоном в случае непрямолинейных объектов.

#### **Интерполяция (усреднение)**

Предположим, у вас есть красивая фотография, которая имеет некие размеры в пикселях. Вам хочется ее увеличить в три раза по высоте и ширине. Возникает резонный вопрос: откуда Photoshop возьмет недостающие пикселы? И самое главное, в какой цвет он их окрасит?

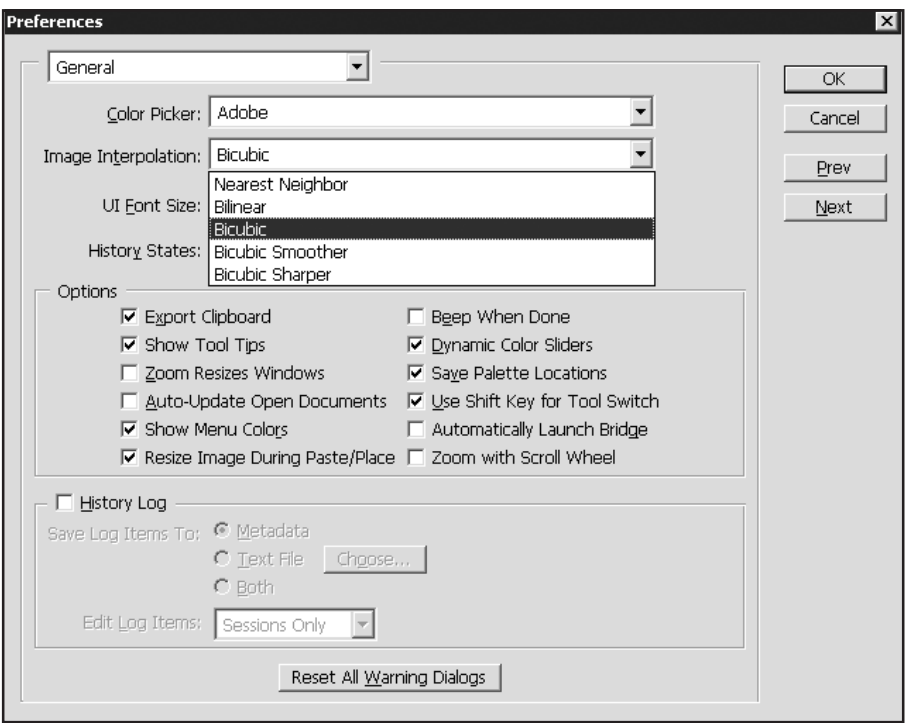

Рис. В6. Установка интерполяции

Существуют пять методов интерполяции (Interpolation method), посредством которых Photoshop может «додумать», как новые пикселы должны быть вставлены в изображение:

- $\Box$ посредством создания пикселов, имеющих ближайший к исходному пикселу цвет:
- $\Box$ посредством интерполяции окружающих пикселов по горизонтали и вертикали и последующего создания цветового усреднения общих сумм для новых пикселов:
- $\Box$ посредством интерполяции пикселов по горизонтали, вертикали и диагонали и использования усреднения итоговых цветов для каждого нового пиксела

В Photoshop эти три метода называются Nearest Neighbor (интерполяцией по ближайшим соседним), Bilinear (билинейной) и Bicubic (бикубической) интерполяцией. Последняя подразделяется на Bicubic, Bicubic Smoother и Bicubic Sharper.

В установках программы по умолчанию выбрана Bicubic (бикубическая) интерполяция. Для изменения настроек выберите команду: Edit | Preferences | General и раскройте список Image Interpolation (рис. В6).

Данный метод используется при масштабировании изображения и при выполнении команды Image | Image Size (Изображение | Размер изображения) (рис. В7) и включении опции Resample Image (Пересчет).

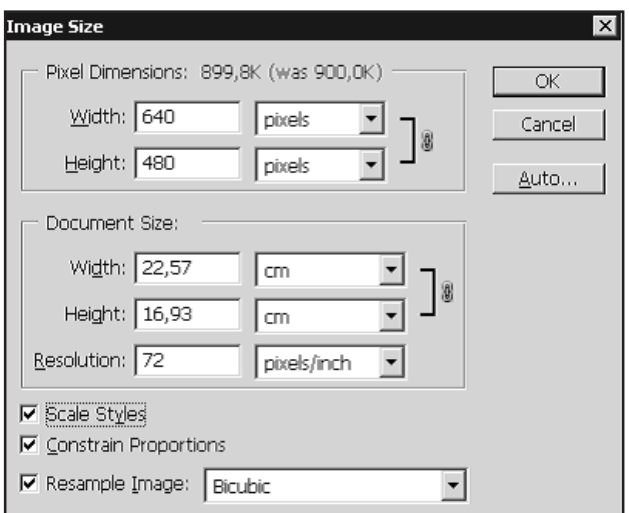

Рис. В7. Окно Image Size

#### Цветовые модели

Изображение, которое вы подготовили с помощью Photoshop, можно распечатать на принтере или посмотреть на другом компьютере (или на экране телевизора с помощью DVD-проигрывателя). Но начинающие дизайнеры часто бывают разочарованы, когда на бумаге «результат их бессонных ночей» выглядит совсем не так, как на экране монитора. Цвета оказываются искаженными: голубое небо приобретает лиловый оттенок, а лицо человека — неестественный малиновый загар. В чем же дело? Основной причиной искажения экранных цветов при печати являются диаметрально противоположные способы генерации цвета монитором и принтером.

#### **Модель RGB**

Прежде всего, необходимо осознать, что воспринимаемый нами цвет является результатом работы мозга. Ощущение цвета создается электромагнитными колебаниями с длинами волн от 380 до 750 нм, попадающими в глаз человека. Экспериментально (еще в 1852 г.) было установлено, что любой цвет может быть получен сложением трех световых потоков красного  $(R)$  — длина волны ~ 630 нм, зеленого (G) —  $\sim$  528 нм и синего (B) —  $\sim$  457 нм.

Именно на этом принципе основано создание цветного изображения на экране монитора и телевизора. Поверхность монитора состоит из мельчайших точек (пикселов) красного, зеленого и синего цветов (триада люминофоров), форма этих пикселов зависит от типа электронно-лучевой трубки. При попадании электронного луча на пиксел он окрашивается в определенный оттенок своего цвета в зависимости от силы сигнала. Поскольку пикселы маленькие, то даже с небольшого расстояния они становятся неразличимыми и создают три световых потока, которые при попадании в глаз воспринимаются нами как цвет. Этот цвет может быть описан с помощью трех составляющих, R, G и B (рис. В8). Эта цветовая модель получила название RGB и была принята в 1931 г.

Согласно этой модели смесь красного и зеленого дает желтый цвет (Yellow), красного и синего — пурпурный (Magenta), синего и зеленого — голубой (Cyan), а красного, зеленого и синего — белый.

В системе RGB каждый цвет на экране монитора имеет 256 градаций яркости (от 0 до 255); таким образом, на экране монитора может быть отображено более 16 миллионов цветов ( $256^3$ =16 777 216).

Постойте, скажете вы, жизненный опыт подсказывает, что если смешать красную, зеленую и синюю краски, то белой наверняка не получится. Абсолютно верно, потому что краски не излучают свет наподобие солнца, лампочек или электронно-лучевых трубок. Когда мы видим цветное изображение в журнале, то в глаз поступает световой поток, отраженный от бумаги, покрытой краской. Если мы видим красный лист бумаги при дневном свете, то это значит, что краска поглощает все световые потоки и отражает только красный. Осветите этот же лист бумаги синим цветом и он станет черным, потому что краска не отражает синий цвет (рис. В9).

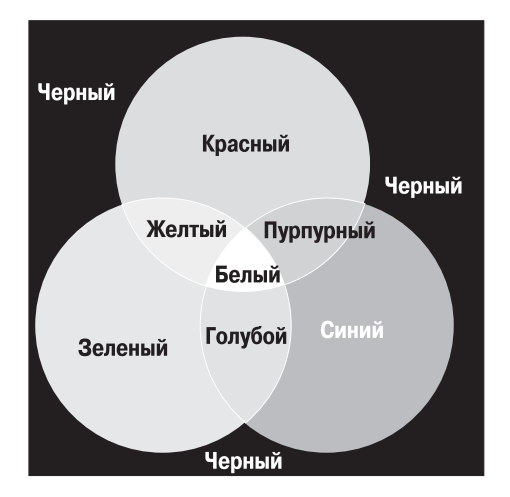

Рис. В8. Формирование цвета на экране монитора (модель RGB)

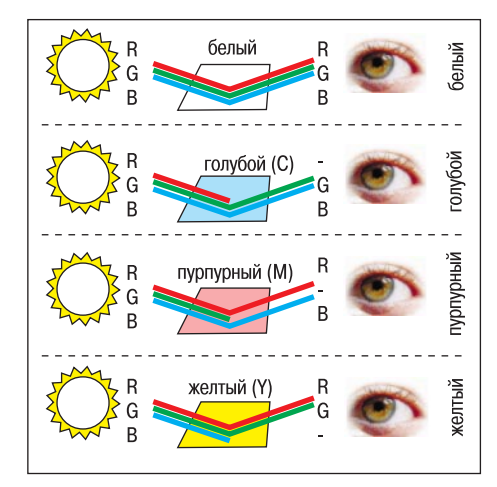

Рис. В9. Световой поток, частично (или полностью) отраженный от бумаги, воспринимается наблюдателем как цвет (модель СМУ)

#### Модель СМУК

Тремя основными цветами в живописи издавна являлись синий, красный и желтый. Смешивая их, художники получали различные цвета на своих полотнах. Наследниками этой триады цветов при печати стали голубой (Cyan), пурпурный (Magenta) и желтый (Yellow). Однако если теоретически при смешении этих цветов получается черный цвет, то практически этот цвет имеет коричневый оттенок. Это связано с тем, что идеальных красок не существует. Не создано такой желтой краски, которая поглощала бы все световые потоки и отражала только поток с длиной волны 560-590 нм (желтый цвет). Поэтому при печати добавляют как минимум еще одну краску — черную. Подобная цветовая модель называется СМҮК. В отличие от RGB количество каждого цвета задается в процентах от 0 до 100. Преобразование изображения из модели RGB в модель CMYK выполняется командой Image | Mode | CMYK.

#### **ПРИМЕЧАНИЕ**

Для того чтобы грамотно выполнить цветоделение, необходимо выполнить соответствующие настройки в окне Color Setting. Описание этих настроек выходит за рамки книги. Но если у вас возникла необходимость подготовить файл для типографии, то можно посоветовать: во-первых, не пользоваться настройками, установленными по умолчанию, а во-вторых, попросить в типографии файл с настройками и загрузить его.

Как правило, после выполнения этой команлы цвета изображения на экране изменятся. Но имейте в виду, что диапазон оттенков СМҮК значительно меньше, чем RGB, и когда вы просматриваете на экране изображение в режиме СМУК, это лишь имитация на экране печатных цветов. Не все цвета СМҮК можно воспроизвести на мониторе и не все цвета RGB можно воспроизвести в СМУК!

#### **Модель HSB**

Эта модель считается наиболее понятной, так как в ней присутствует координата Hue (Цветовой тон). Вы можете легко понять, о каком цвете идет речь, если у вас перед глазами, а лучше в голове, находится цветовой круг с координатами цветов. Hue задается в градусах и принимает значения от 0 до 360 (рис. В10).

> Нце цветовой тон Saturation насышенность

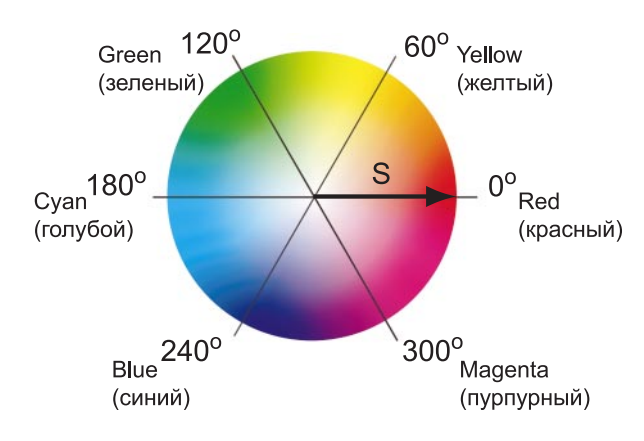

Рис. В10. Схема цветового круга

Вторая координата — Saturation (Насыщенность) — это радиус круга. Самые насыщенные цвета лежат на границе круга и имеют координаты 100. Белый цвет имеет координату 0. На радиусе круга лежат оттенки цветов.

Третья координата Brightness (Яркость) принимает значения от 0 до 100. Если яркость равна 0, то цвет черный.

# Как выбрать цвет в Photoshop?

Выбор цвета необходим при любых действиях в программе. Однако, несмотря на всю важность этой главы, я прошу вас прочитать ее после изучения интерфейса программы, чтобы было понятно, где и как щелкать, и был бы открыт какой-либо документ. Без документа задавать нечего и некуда.

#### **Диалоговое окно Color Picker (Подборщик цвета) Color Picker**

В панели инструментов задаются Foreground Color и Background Color *(см. урок 2)*. Foreground Color (Цвет переднего плана, или основной) в Photoshop используется для рисования, заливки документа или выделенной области и в качестве начального цвета инструмента **Градиент**.

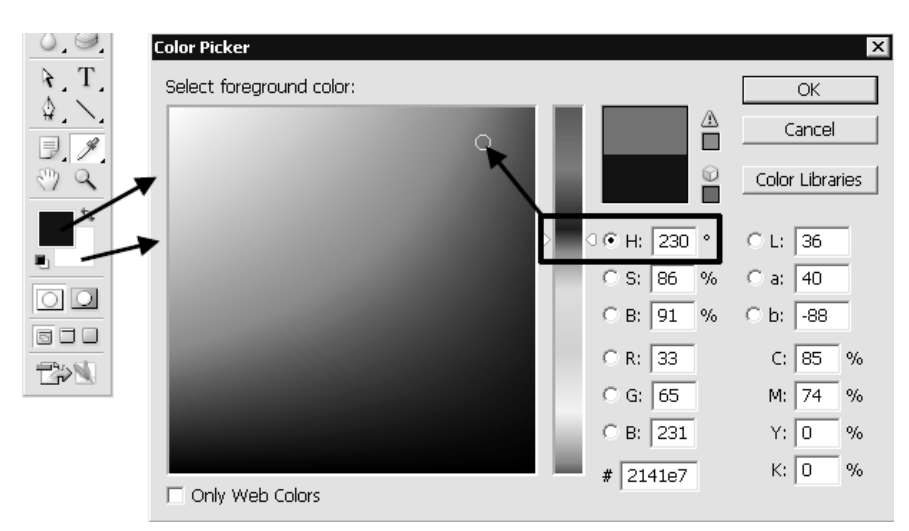

Рис. В11. Диалоговое окно Color Picker

Background Color (Цвет заднего плана, или фоновый) появляется при удалении пикселов при отсутствии прозрачности, а также завершает градиент.

Щелчком по пиктограмме Foreground или Background вызывается диалоговое окно **Color Picker** (Подборщик цвета) (рис. В11).

В диалоговом окне можно задавать цвет, щелкая мышью в большом квадрате, а также вводя в поля соответствующие координаты. Справа от квадрата подбора цвета находится шкала параметров. На рис. В11 активен параметр **H** (Цветовой тон), так как включен соответствующий переключатель.

Установив ползунок шкалы активного параметра на позицию 230 градусов, вы выбрали синий цвет. В квадрате подбора цвета выберите самый яркий синий цвет и переключите активный параметр на **S** (Насыщенность) (рис. В12).

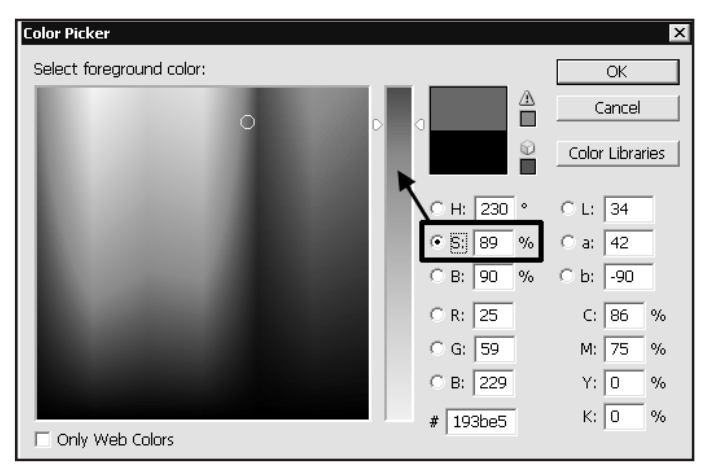

Рис. В12. Выбор оттенка цвета

Щелкнув по кнопке **OK** вы перенесете данный цвет в программу.

Выбор цвета по модели HSB считается интуитивно понятным.

Если вам даны координаты цвета в цветовой модели, просто введите их в соответствующие поля.

#### **Палитра Color (Цвет) Color (Цвет)**

Палитра **Color** (Цвет) теперь мало используется в работе (рис. В13). Принцип действия у нее такой же, как и у **Color Picker**.

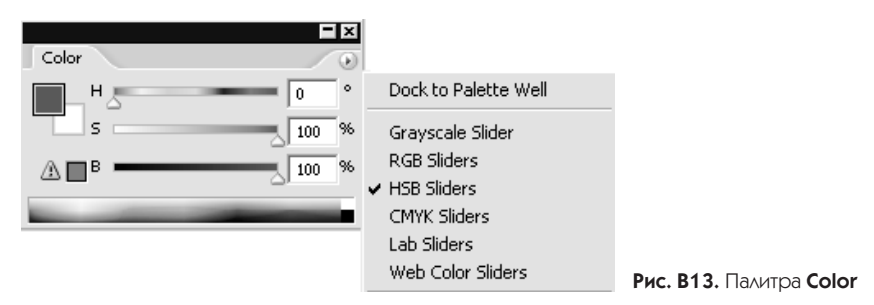

В нижней части палитры расположена шкала цвета, щелкая по которой вы выбираете цвет.

Цвет также можно задать, двигая ползунки координат цвета, или введя конкретные значения в соответствующие поля. Через контекстное меню палитры можно выбрать отображение палитры в любой цветовой модели (список справа, сейчас выбрана модель HSB).

#### **Палитра Swatches (Образцы цвета) (Образцы**

Палитра **Swatches** (Образцы цвета) уже содержит стандартный набор цветов (рис. В14), щелкая по образцу вы выбираете цвет.

При выборе цвета в **Swatches** цвет переносится во все цветовые задания программы.

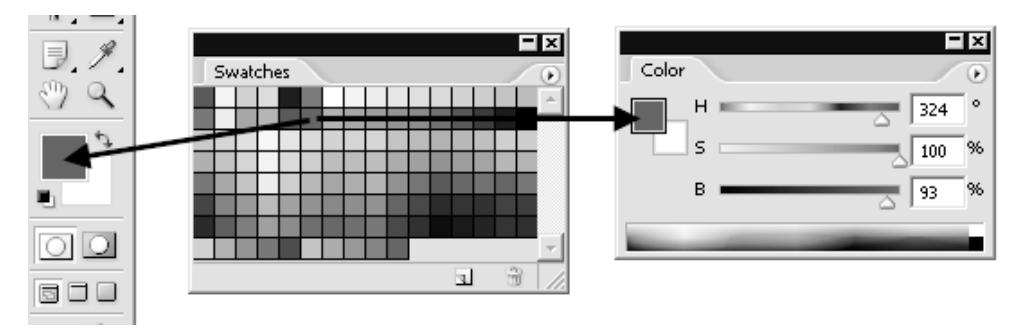

Рис. В14. Палитра Swatches

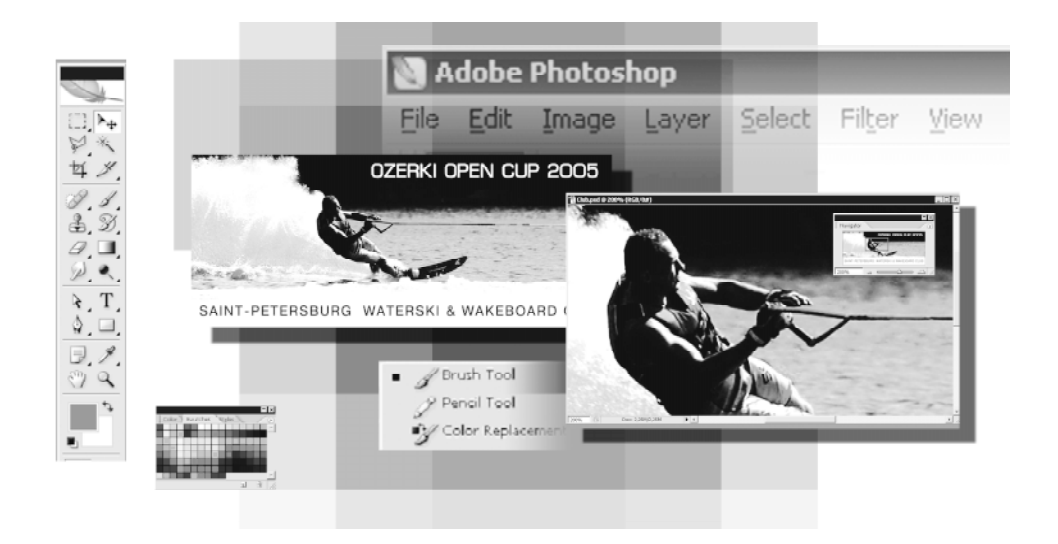

# УРОК 1 ЗАПУСК. КАК РАБОТАЕТ? И КАК В НЕМ РАБОТАТЬ?

Когда вы запускаете первый раз программу, то всегда обескуражены огромным количеством настроек и выпадающих списков, и думаете, вот бы ничего тут не испортить, но это, уверяю, только первое время.

Начинающему пользователю Photoshop может показаться монстроподобной программой, поскольку сначала ему тяжело находить нужные инструменты и команды. Но с опытом и временем вы перестанете замечать интерфейс, сосредотачиваясь на своих дизайнерских задачах. Программа так здорово подходит вам, что вы воодушевитесь многообразием способов и алгоритмов решения одной задачи, и возможно, впоследствии, изучая другие уроки и книги, найдете много новых и более удобных вам приемов для достижения необходимого результата.

В этом уроке вы ознакомитесь со следующими аспектами работы в Photoshop:

- q работа с интерфейсом программы;
- q палитры;
- q инструменты;
- q важность быстрых клавиш;
- q изменение масштаба просмотра;
- q прокрутка документа.

# **Интерфейс**

После запуска Photoshop на экране появляется окно программы. Обычно открывается уже готовое изображение или создается новое.

Создадим новый документ. Что будем делать с ним в дальнейшем? Возможно, использовать для рисования, возможно в нем объединить части других фотографий и создать монтаж — все в ваших силах!

Создадим новый документ, выполнив команду File | New. В открывшемся диалоговом окне (рис. 1.1) можно задать параметры нового документа.

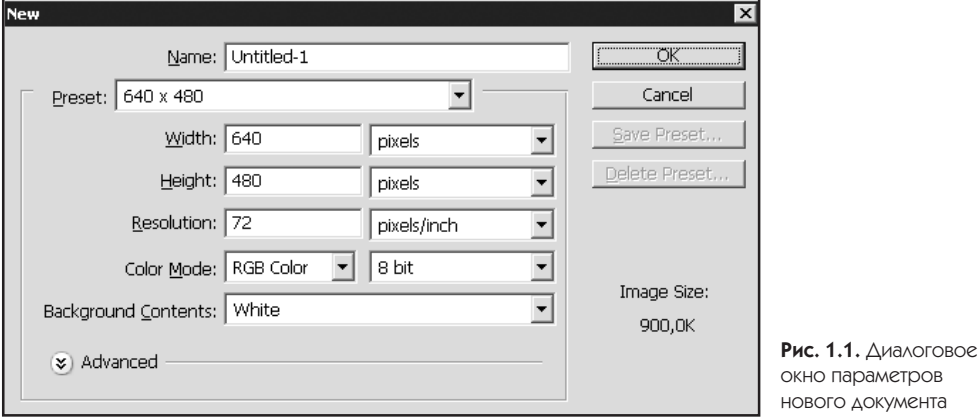

В поле Name (Имя документа) по умолчанию установлено значение Untitled (Безымянный). В начале работы не стоит терять время с названием, так как непонятно, что мы там такое нарисуем, и дорого ли будет оно потом как память. Название дают уже выполненной работе, сохраняя значимый результат.

Поле **Preset** (Набор) содержит выпадающий список возможных документов с уже заданными размерами для разных целей и задач. Это будущее вашего документа, поэтому будьте внимательны с параметрами, которые вы выбираете.

Параметры документа — это его высота, ширина, разрешение и цветовая модель (см. введение).

Давайте воспользуемся уже готовыми размерами, выбрав из выпадающего списка 640×480 (разрешение экрана некоторых мониторов). Заметьте, при этом автоматически устанавливается разрешение 72 ррі.

В поле Background Contents (Фон) установим значение White (Белый), чтобы поле документа было белым.

Рассмотрим рабочее пространство программы с открытыми файлами (рис. 1.2).

Строка заголовка показывает название и значок программы Adobe Photoshop. Кнопки управления в правой части строки используются для свертывания/развертывания, изменения размеров и закрытия окна программы.

Главное меню содержит основные команды управления, объединенные по общему назначению. Содержит следующие разделы.

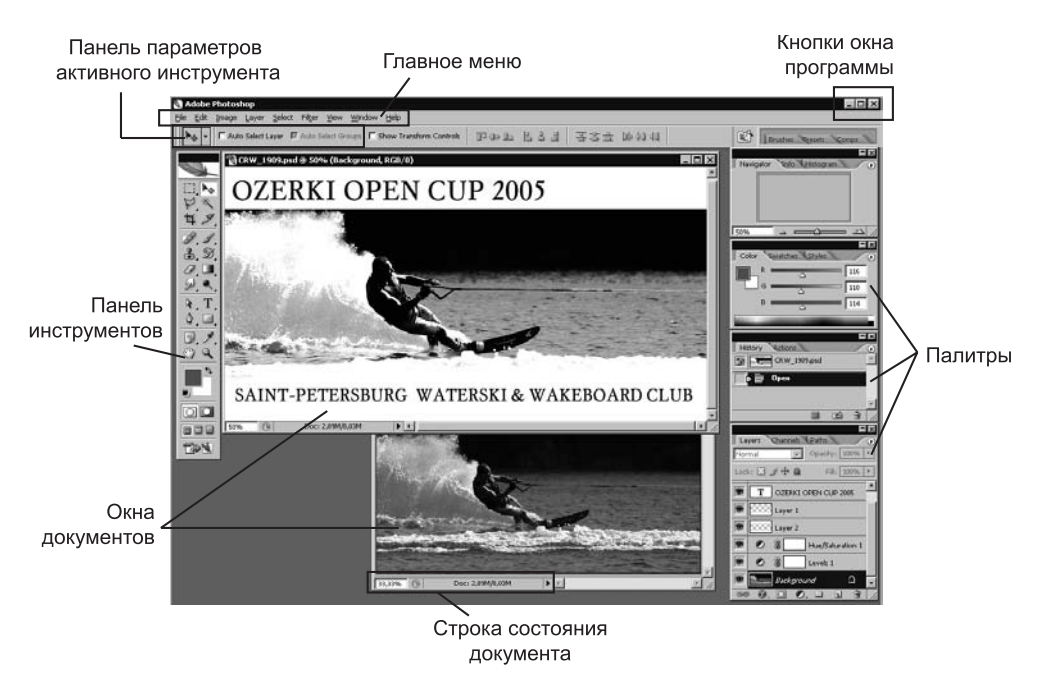

Рис. 1.2. Окно программы Photoshop

- q **File** (Файл). Операции с файлами, такие как копирование, открытие и закрытие, импорт и экспорт. Здесь же находятся команды для пакетной автоматической обработки файлов, получения изображений с устройств ввода, вывода документа на печать.
- q **Edit** (Редактирование). Команды редактирования отмена и возврат действий, операции с буфером обмена, команды заливки и обводки, трансформации, задание кистей, узоров и т. д., а также установки программы.
- q **Image** (Изображение). Команды, предназначенные для изменения изображения — цветовой модели, размера, а также команды цветовой и тоновой коррекции.
- q **Layer** (Слой). Команды работы со слоями.
- $\Box$  Select (Выделение). Команды создания, модификации, сохранения, изменения выделения.
- q **Filter** (Фильтр). Различные фильтры программы или подключенные дополнительно.
- q **View** (Вид). Здесь сосредоточено все, что вы можете видеть на экране. Команды по изменению масштаба просмотра документа, а также отображению различных вспомогательных элементов интерфейса.
- $\Box$  **Window** (Окно). Команды организации рабочего пространства, отображения палитр и окон документов.
- q **Help** (Помощь). Вызов справочной информации и помощи.

Панель параметров активного инструмента (Options). Содержимое данной панели зависит от выбранного инструмента в Палитре инструментов.

Строка состояния активного документа (в предыдущих версиях она находилась в нижней части окна программы). Предназначена для отображения информации о документе, рабочих дисках, активном инструменте и пр.

#### Работа с быстрыми (горячими) клавишами

Photoshop изначально разрабатывался как программа, для работы в которой требуются обе руки — одна работает с клавиатурой, другая — с мышью. Использование комбинаций клавиш и быстрых клавиш значительно ускоряет доступ к различным командам, дает возможность работать более эффективно. Знание комбинаций клавиш позволяет сосредоточиться на изображении и получить намного лучшие результаты, да и кроме этого намного увеличивает скорость работы.

Наиболее часто используемые команды главного меню, инструменты, палитры вызываются быстрыми клавишами. К примеру, команда главного меню File | New (Создать новый документ) может быть вызвана клавишами <Ctrl>+<N>, для отмены последнего действия (команда Edit | Undo) необходимо нажать комбинацию клавиш  $\langle Ctr1\rangle + \langle Z\rangle$ .

Например, представьте, что вы рисуете и вам необходимо получить доступ к инструменту Brush (Кисть), увеличить размер кисти, а также задать непрозрачность равной 50%.

При работе с мышью вам необходимо сначала щелкнуть на значке инструмента Brush, перетащить ползунок для изменения размера кисти, затем выделить параметр **Opacity** (Непрозрачность) и ввести значение 50. При использовании быстрых клавиш для выполнения этой же задачи нужно нажать клавишу <B>, затем клавишу < | > для увеличения размера кисти, после чего ввести нужно значение с помощью цифровой клавиатуры. Это гораздо более быстрый способ получения тех же самых результатов! Изучение доступных быстрых клавиш позволит вам работать с изображением, а не потеряться в дебрях настроек и параметров инструментов.

Photoshop предлагает невероятное количество методов перемещения по изображению, а также массу документированных и недокументированных быстрых клавиш.

Известны ли они все вам? Нужно ли вам знать, как быстро вызвать инструменты, необходимые при повседневной работе? Это очевидно. Если вы используете какой-нибудь инструмент или команду Photoshop несколько раз в течение часа, изучение быстрых клавиш действительно имеет смысл.

# **ДИМАЛИГІ**

При раскрытом выпадающем списке, открытых диалоговых окнах или подсвеченных параметрах выполняются более приоритетные задачи для программы, чем действие быстрых клавиш. Пока вы не свернете все списки и диалоговые окна, быстрые клавиши не будут работать. В старых версиях программы быстрые клавиши не работали при русском регистре.

# Палитры

Палитры содержат наборы или настройки, необходимые в работе (см. рис. 1.2). Довольно редко необходимо видеть все палитры сразу. Поэтому палитры сгруппированы (рис. 1.3), и некоторых нет на экране по умолчанию.

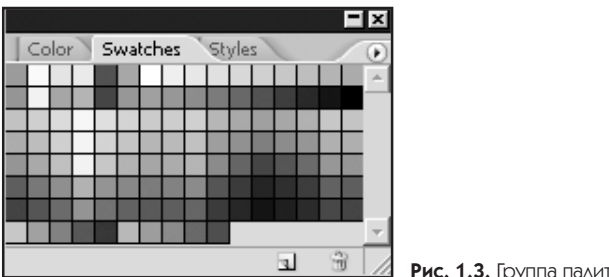

Рис. 1.3. Группа палитр

#### **Перемещение палитр**

Все палитры в Photoshop «плавающие», т. е. они всегда располагаются поверх изображения и в любой момент их можно передвинуть (рис. 1.4).

Перемещать группу палитр нужно за титульную строку.

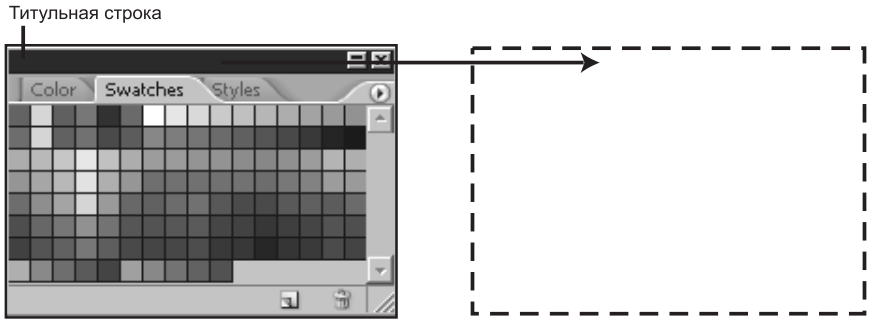

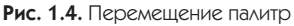

#### **Выбор и скрытие палитры**

Полный список всех палитр находится в меню **Window** (Окно). Активные палитры, находящиеся впереди в своих группах, отмечены галочками рядом со своим названием. Чтобы открыть или закрыть палитру, установите или сбросьте галочку.

Если же палитра видна на экране, но находится на заднем плане, активизируйте ее щелчком по вкладке с названием. При этом палитра выходит на передний план в своей группе.

Если палитры перекрыли изображение, нажмите клавишу <Tab>, чтобы их скрыть.

Нажмите клавишу <Tab> еще раз, чтобы отобразить все палитры.

Для того чтобы скрыть палитры, но при этом оставить видимой панель инструментов, воспользуйтесь комбинацией клавиш <Shift>+<Tab>.

#### **Строение палитр**

Большинство палитр имеет стандартный вид (рис. 1.5).

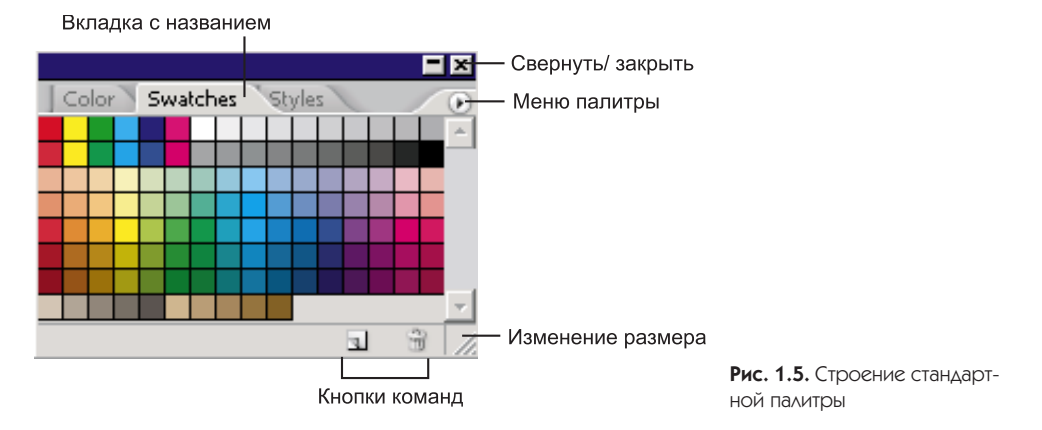

#### **Перестройка палитр**

Порядок организации палитр можно изменять и переносить вкладки с одной палитры на другую. Вы можете сформировать любой свой набор и расположение палитр в зависимости от целей и задач.

Ухватившись мышью за корешок вкладки **Swatches** (Образцы цвета), отделите ее от группы.

Когда указатель выходит за границы палитры, появляется серый точечный курсор контура вкладки (рис. 1.6).

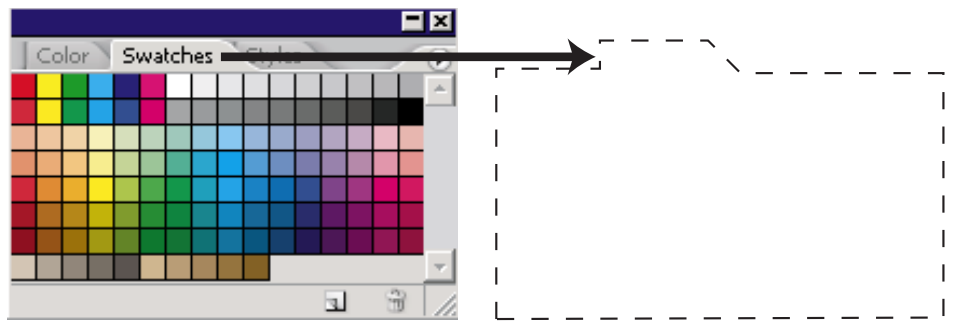

Рис. 1.6. Отделение палитры от группы

Щелкните по корешку вкладки и перенесите ее на новое место (рис. 1.7).

Также возможно перетаскивание палитр в другие группы для формирования новых наборов.

|                 |  |  |                 |     |   | $\mathbf{E}$     |          |  |  |  |  |  |  |  |     |   | E[X]                       |
|-----------------|--|--|-----------------|-----|---|------------------|----------|--|--|--|--|--|--|--|-----|---|----------------------------|
| Styles<br>Color |  |  |                 |     |   | ×<br>-           | Swatches |  |  |  |  |  |  |  |     |   | $\left( \mathbf{r}\right)$ |
|                 |  |  |                 |     |   | $\blacktriangle$ |          |  |  |  |  |  |  |  |     |   |                            |
|                 |  |  |                 | ×   |   |                  |          |  |  |  |  |  |  |  |     |   |                            |
|                 |  |  | <b>All your</b> |     |   |                  |          |  |  |  |  |  |  |  |     |   |                            |
|                 |  |  |                 | hu. | 유 |                  |          |  |  |  |  |  |  |  | ha. | 甯 | D.                         |

Рис. 1.7. Разделенные палитры

#### **Сохранение расположения палитр**

Подберите наиболее удобное с вашей точки зрения расположение палитр, убрав ненужные с экрана. Сохраните полученную рабочую область под подходящим названием командой меню **Window | Workspace | Save Workspace** (Окно | Рабочее пространство | Сохранить).

Вы в любой момент можете получить данное расположение палитр, выбрав название в конце списка в меню **Window | Workspace**.

#### **Функциональные клавиши**

Для отображения и сокрытия наиболее важных палитр используются следующие функциональные клавиши:

- $\Box$  палитра **Brushes** (Кисти) <F5>;
- $\Box$  палитра **Color** (Цвета)  $\langle$ F6>;
- $\Box$  палитра **Layers** (Слои)  $-\langle F7 \rangle$ ;
- $\Box$  палитра **Info** (Инфо)  $-\langle$  F8>;
- $\Box$  палитра **Actions** (Действия)  $-\langle F9 \rangle$ .

Функциональные клавиши находятся в верхнем ряду на клавиатуре; их названия начинаются с буквы F.

## Панель инструментов

На панели инструментов представлены все инструменты, кнопки выбора цвета переднего и заднего плана, а также средства просмотра изображения (рис. 1.8). В следующих уроках мы будем изучать инструменты подробнее.

Стрелка, расположенная в правом нижнем углу пиктограммы с изображением инструмента, свидетельствует о наличии раскрывающейся панели, содержащей дополнительные инструменты.

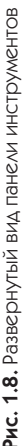

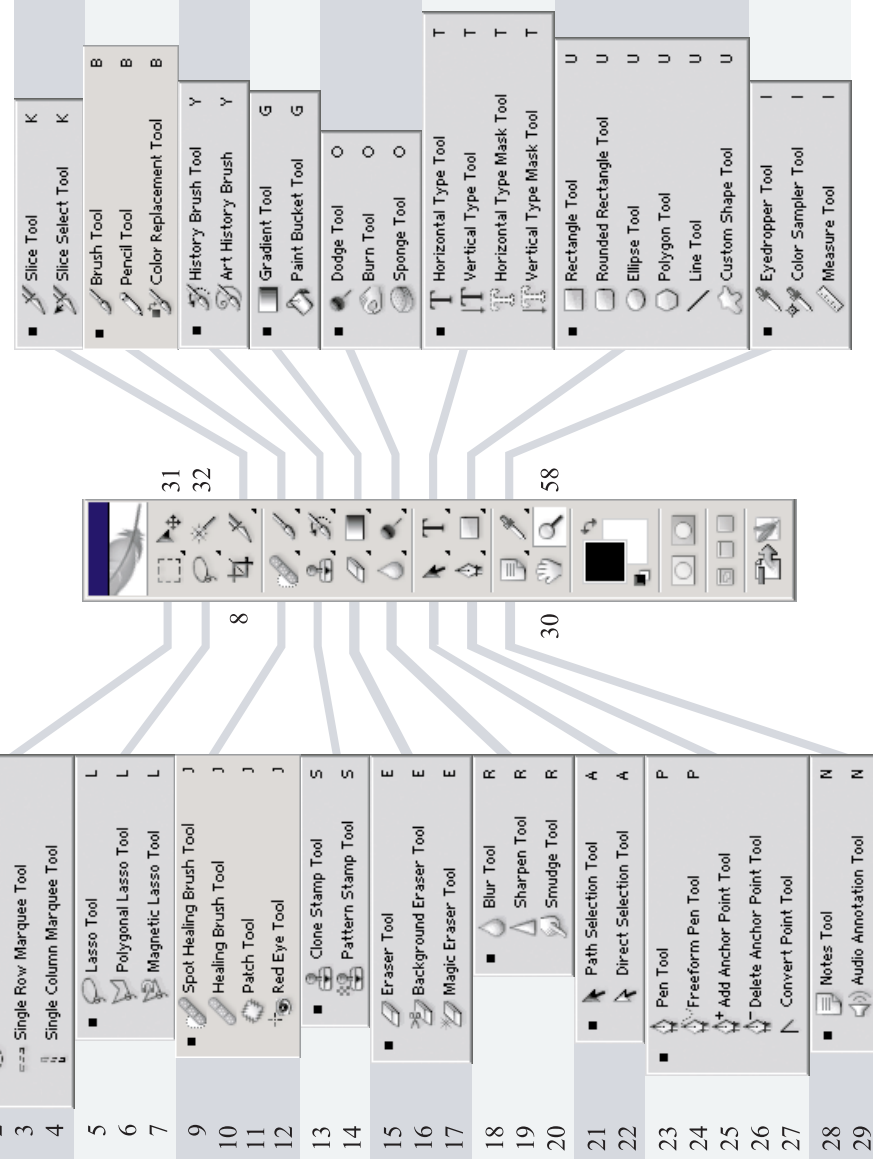

5557

Σ Σ

Fig. Rectangular Marquee Tool C Elliptical Marquee Tool

> $\blacksquare$  $\mathcal{C}$

335885

 $\frac{38}{39}$ 

 $43$ 

 $\overline{4}$  $45$ 

 $\frac{1}{2}$ 

 $474$ 

 $987227$ 

#### **Определение инструмента**

Не нажимая кнопки мыши, установите указатель над одним из инструментов, и вы увидите подсказку программы — надпись с названием инструмента и клавишу, нажав которую вы вызовите этот инструмент (рис. 1.9).

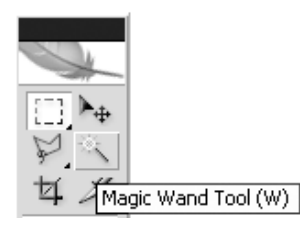

Рис. 1.9. Подсказка

#### **Выбор инструмента**

Инструмент активизируется щелчком по его пиктограмме или нажатием быстрой клавиши (ее отображает подсказка) — рис. 1.10.

Выбранный инструмент подсвечен белым цветом и под главным меню программы располагается панель его параметров.

Инструмент активен до тех пор, пока вы не выберете другой.

В нижнем правом углу пиктограмм некоторых инструментов стоит маленький треугольник. Это значит, что за этим инструментом «спрятаны» другие, дополнительные.

Выбрать «спрятанный» инструмент можно несколькими способами.

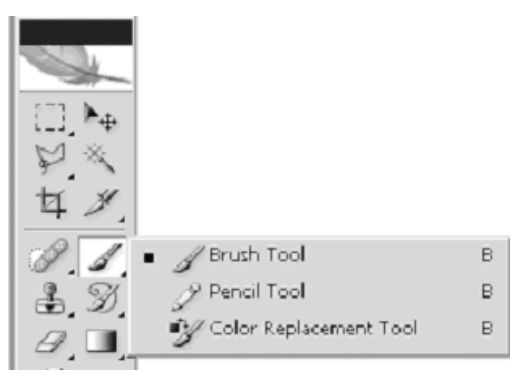

Рис. 1.10. Выбор инструмента

- q Установите указатель на пиктограмму, где есть треугольник, нажмите кнопку мыши и, дождавшись появления дополнительных инструментов, выделите один из них и отпустите мышь.
- $\Box$  Нажав клавишу <Alt>, щелкните по пиктограмме инструмента. С каждым щелчком в ячейке появляется очередной дополнительный инструмент.
- q Для переключения между инструментами в одной группе к соответствующей быстрой клавише необходимо добавить клавишу <Shift>.

# Режимы отображения

Для этой части урока откройте командой **File | Open** файл Club.psd.из папки Lessons\Урок\_1\_Интерфейс на компакт-диске.

В программе используются три режима отображения окна программы.

В нижней части панели инструментов находятся пиктограммы переключения режимов отображения (рис. 1.11).

Переключаться между ними можно также быстрой клавишей <F>.

500

Рис. 1.11. Пиктограммы переключения режимов отображения

По умолчанию включен первый режим **Standard Screen Mode** (Стандартный режим) (рис. 1.12). Он наиболее удобен в работе, так как в окне программы видны все открытые документы, что во многих случаях упрощает взаимодействие между ними (перетаскивание из одного окна в другое).

#### **Примечание**

При двойном щелчке левой кнопкой мыши по серому полю за открытыми документами вызывается диалоговое окно команды **File | Open** (Файл | Открыть).

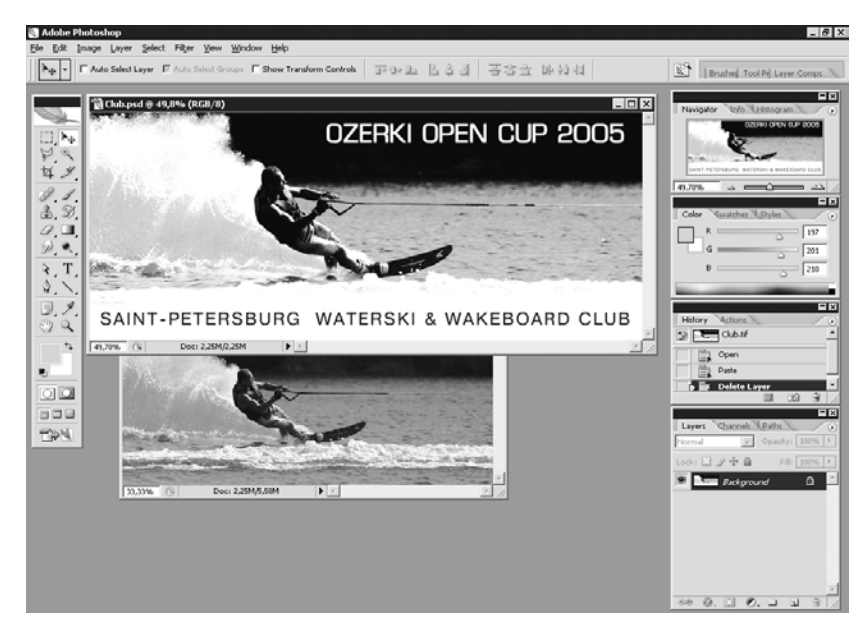

Рис. 1.12. Стандартный режим

Второй режим называется **Full Screen With Menu Bar** (Полный экран с главным меню) — рис. 1.13. При данном режиме активный документ располагается на сером служебном поле, других документов не видно. Данный режим удобен при на-